Power Advantage Partner Program

# PRM Advantage User Guide

**Sales Ada** 

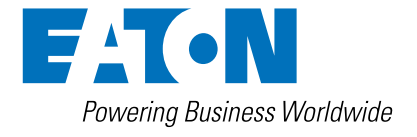

POWER ADVANTAGE® Partner Program

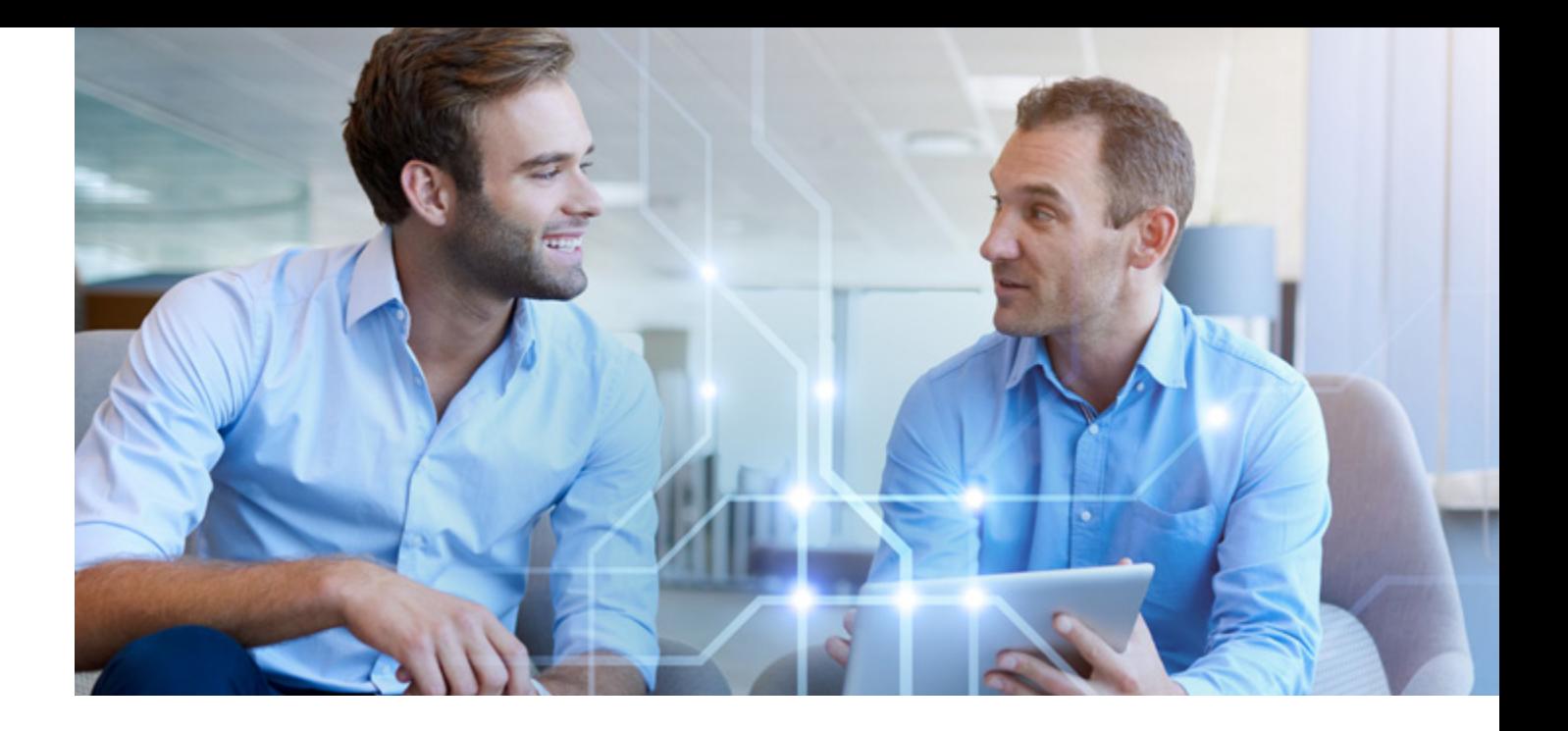

### Welcome to the PRM Advantage User Guide

At Eaton, we value the crucial contribution that partners like you make to building our business. This guide will help you manage Deal Registrations and MDF requests to unlock all the benefits of these programs and power your margins with Eaton.

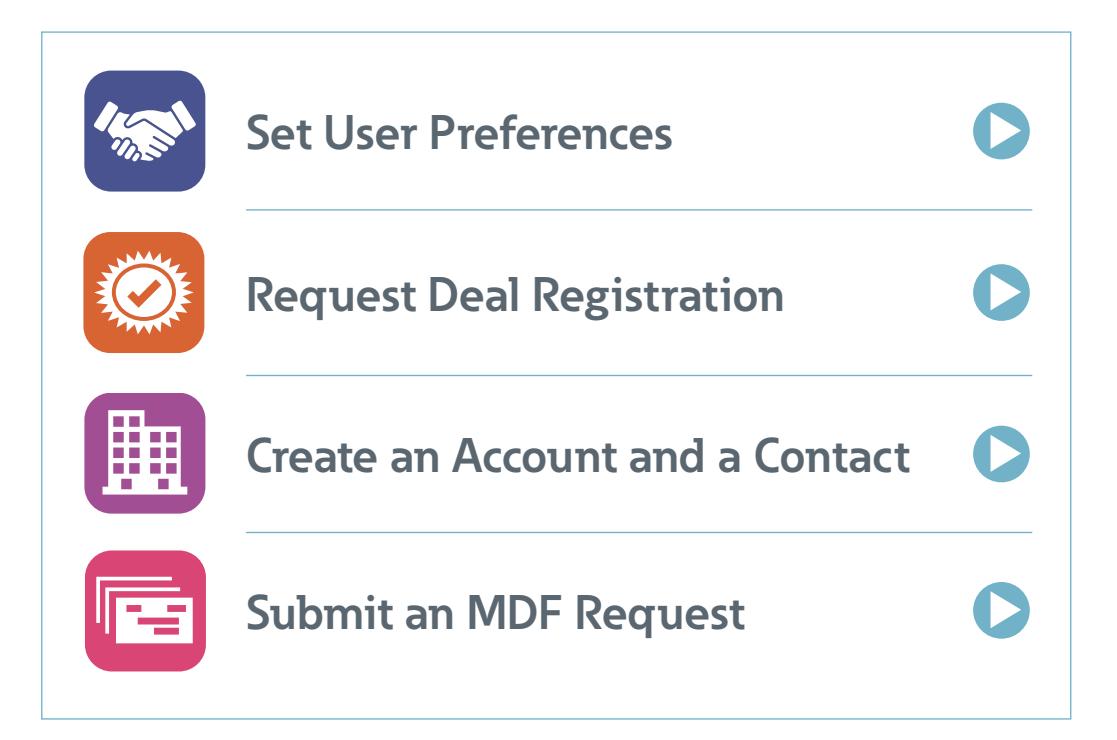

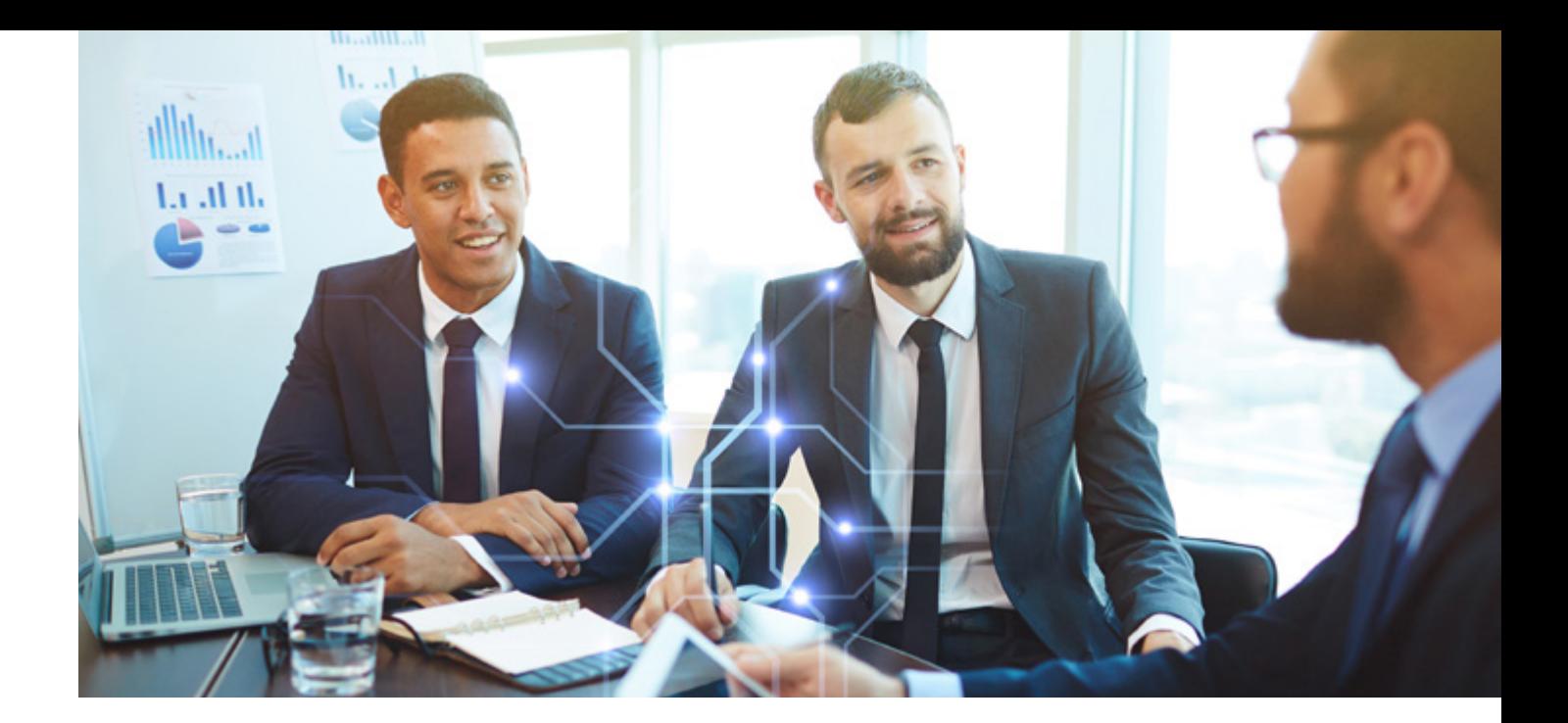

# Set Language and User Preferences

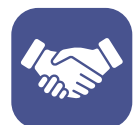

All users of the Eaton PRM Advantage Portal can make changes to the ways that the tool functions for them. This includes setting a language, date format, time zone, and some notification preferences.

#### **Change the Display Language**

1. After logging into the Eaton PRM Advantage Portal, click on your username in the top-right of the screen.

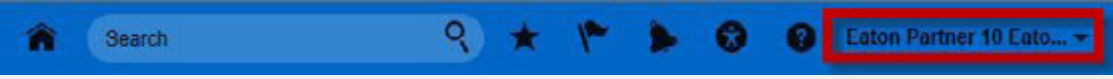

- 2. On the menu that appears, click **Set Preferences**, under the Personalization section.
- 3. On the main User Preferences screen, click on **Language** on the left side.

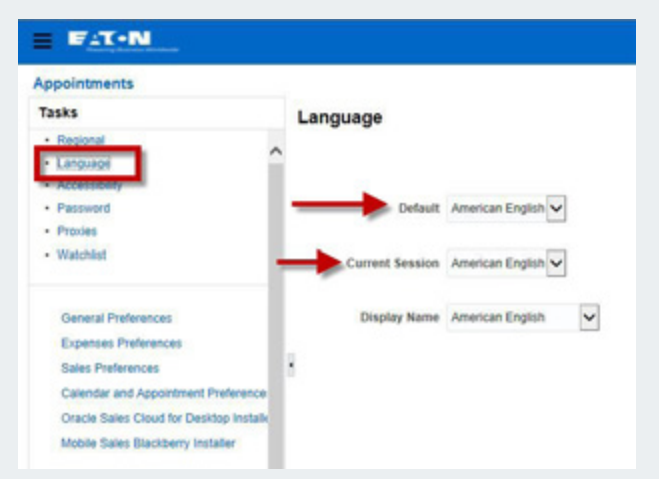

- 4. Use the drop-down boxes in the center of the screen to select from the supported languages.
- *[Continues](#page-3-0)*

<span id="page-3-0"></span>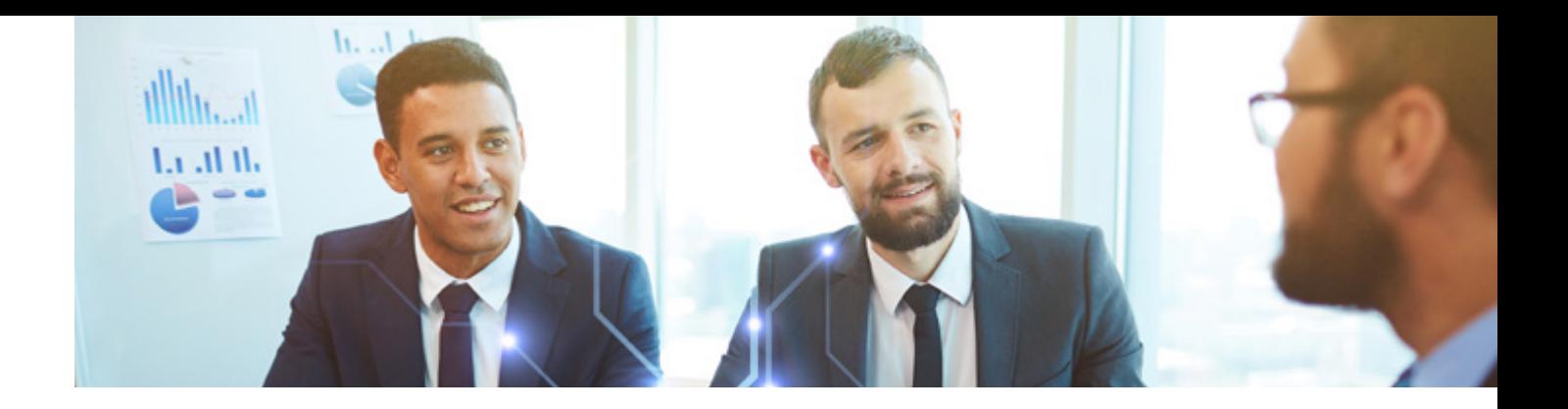

#### **Change Date/Time Format and Currency**

1. After logging into the Eaton PRM Advantage Portal, click on your username in the top-right of the screen.

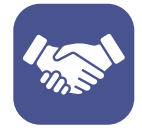

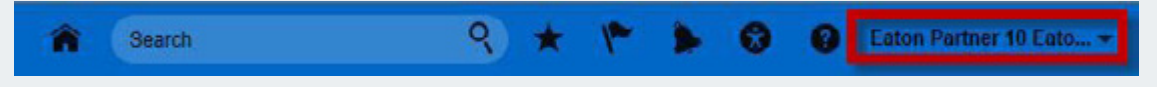

- 2. On the menu that appears, click **Set Preferences**, under the Personalization section.
- 3. On the main User Preferences screen, click **Regional** on the left side.

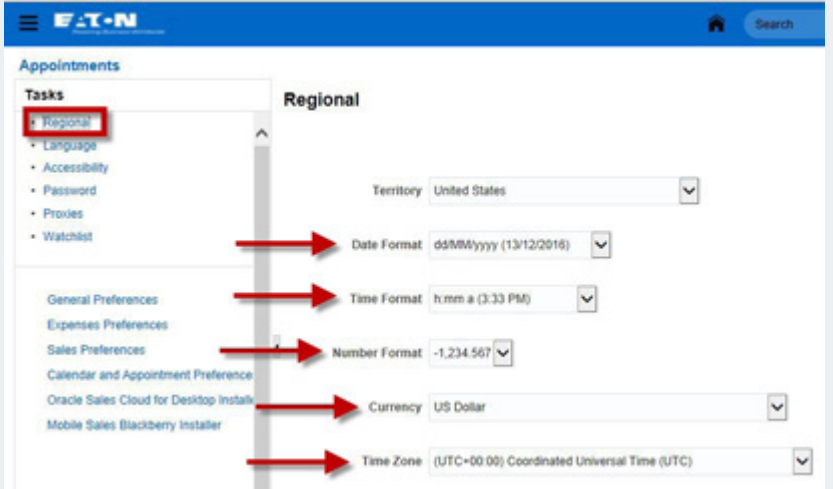

4. Use the drop-down menus to set the times and number displays to your regional preference.

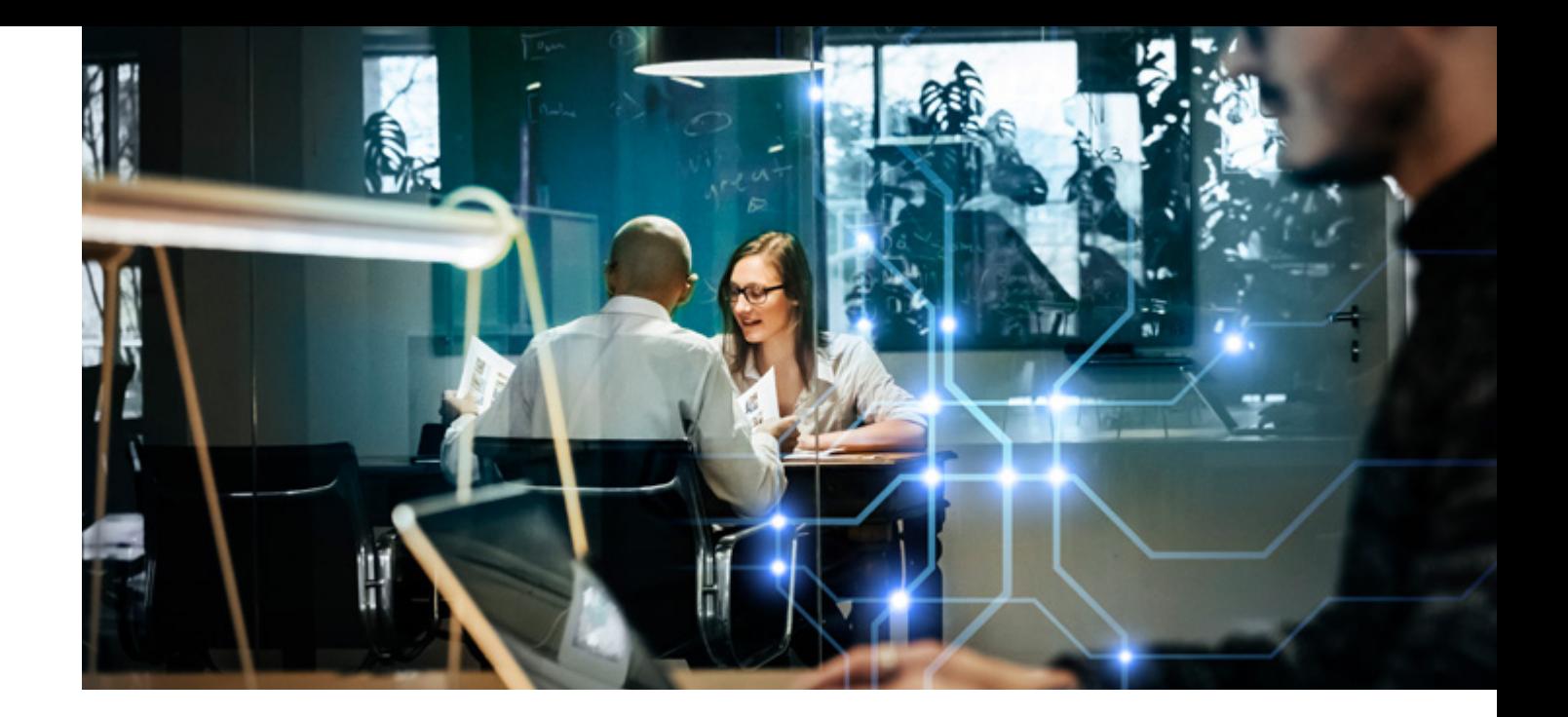

### Request a Deal Registration

Eaton PAP Authorized and Premium resellers can submit deal registration requests by providing few information on their new opportunity.

#### **Create a new Deal Registration Request**

- 1. After logging into the Eaton PRM Advantage Portal, click the Home **in** icon at the top of the screen to go to your dashboard.
- 2. From the dashboard, click the **Deal Registrations** icon.

Q  $0<sub>0</sub>$ Search ۰ 躙 **BT**  *[Continues](#page-5-0)*

<span id="page-5-0"></span>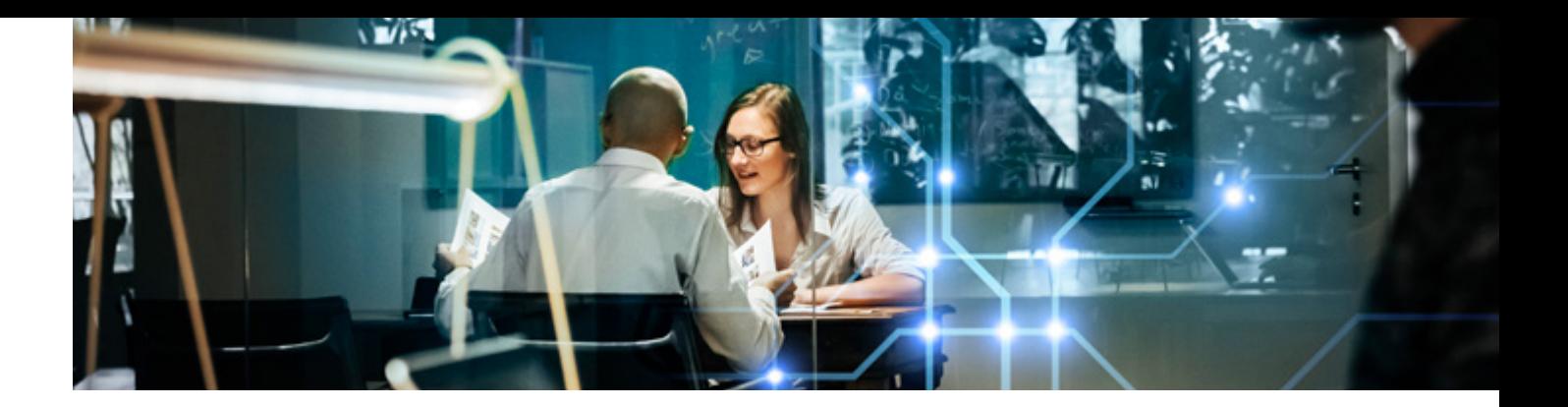

3. You will see a list of all submitted deal registrations, whether approved or failed. To create a new Deal Registration, click the button on the right side of the screen.

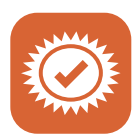

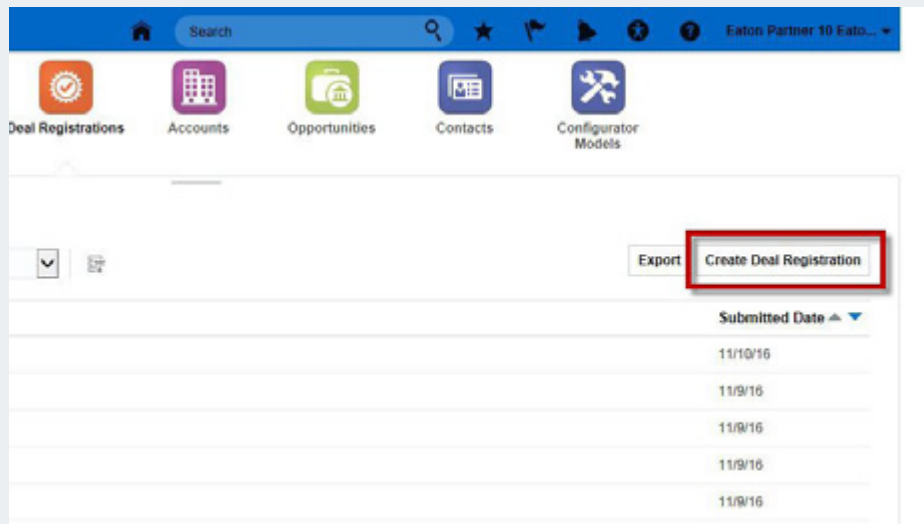

4. On the form that appears, follow the asterisks to fill out the required fields.

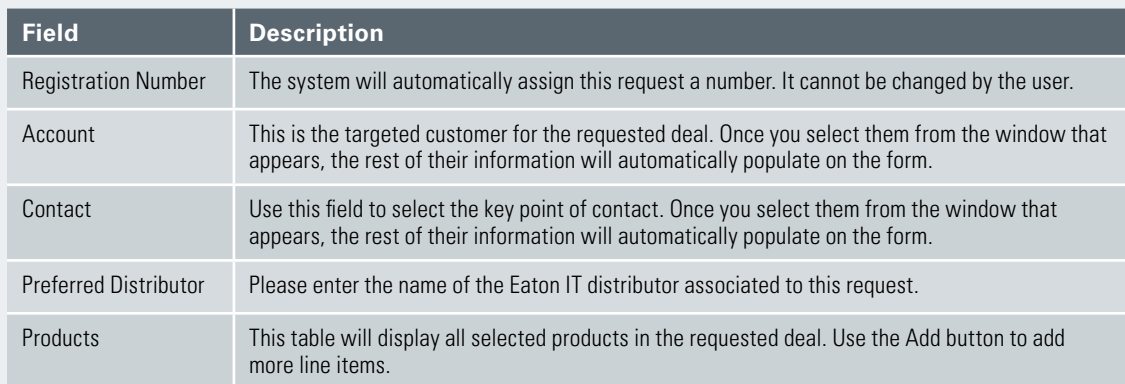

5. Once you have filled out all fields on this form, click the **Save and Continue** button.

#### *[Continues](#page-6-0)*

<span id="page-6-0"></span>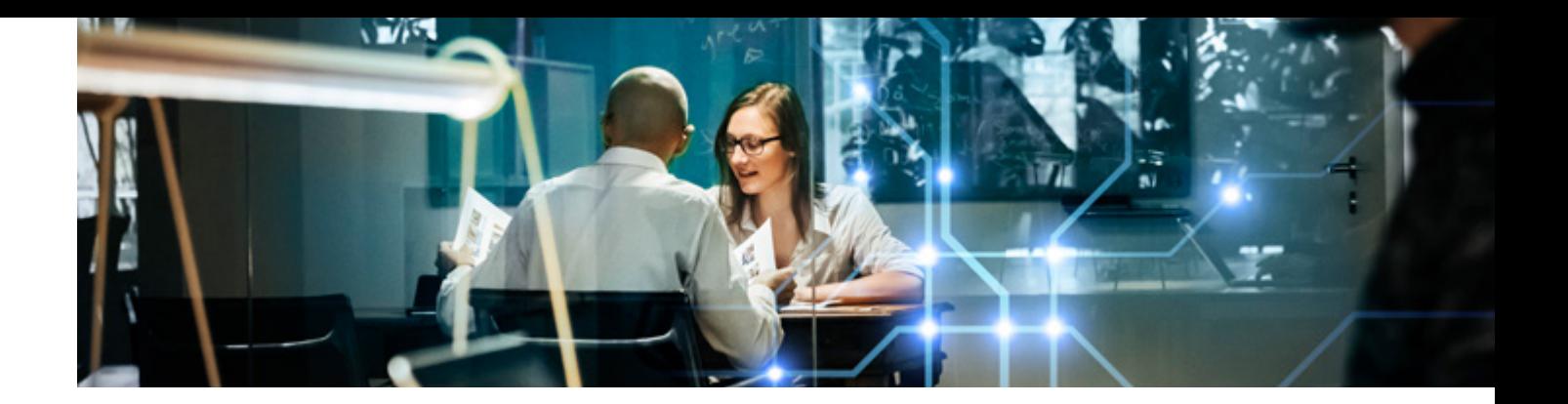

6. A summary will appear, displaying the information that you have just entered. If necessary, use the **Attachments** field to add any supporting documentation.

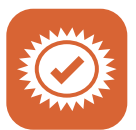

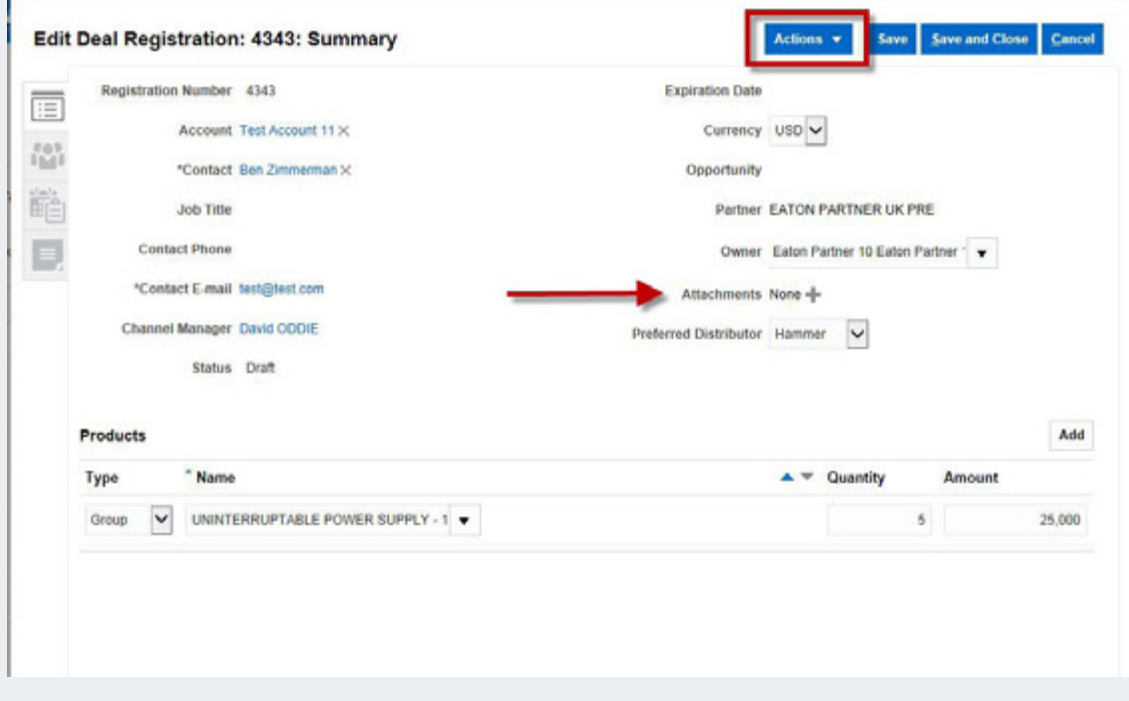

7. After confirming the information, click the **Actions** drop-down, and select "Submit" to submit the request to an approver. You will receive a confirmation message once submission is complete.

Confirmation The deal registration has been submitted for approval.

**Request a Deal Registration <b>Previous Prev** Menu **Next 0 7** 

 $\begin{bmatrix} 1 & 0 \\ 0 & 1 \end{bmatrix}$ 

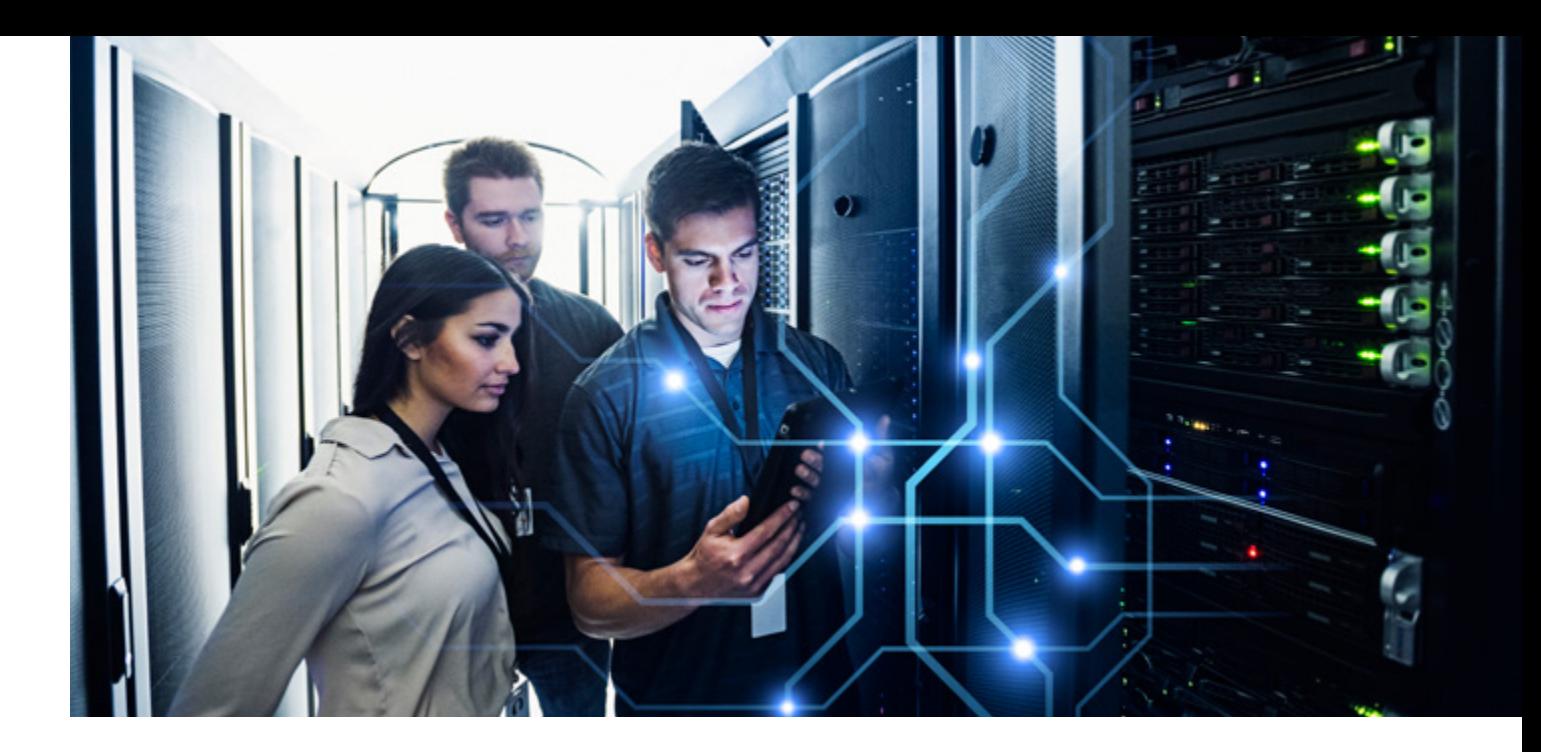

## Create an Account and a Contact

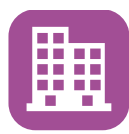

When requesting a deal registration you must indicate your intended end customer in the form of an Account. All that is necessary to create an Account is a name and address for the business. When completing the end-user Account information you should also indicate the key point of contact with whom you will be working.

In this section we will review how to create an Account and a Contact.

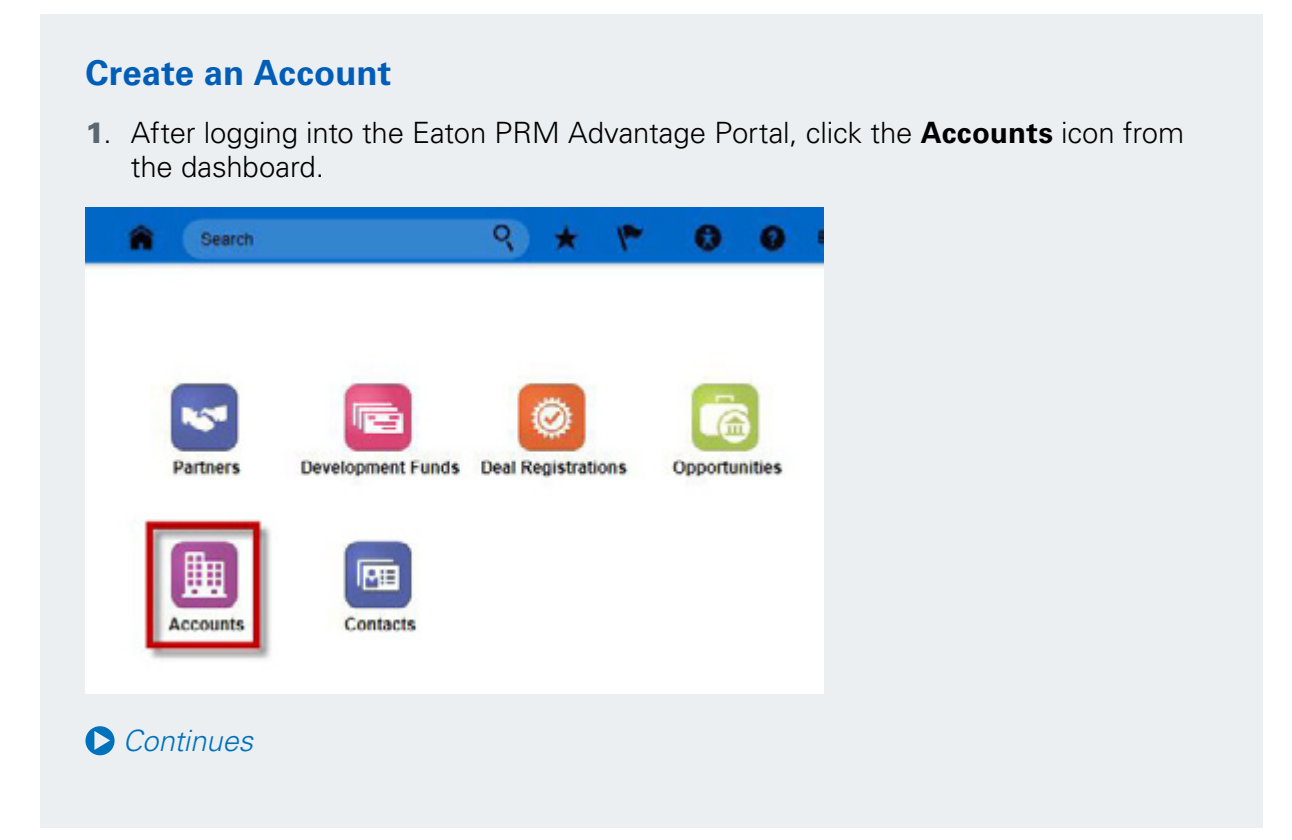

<span id="page-8-0"></span>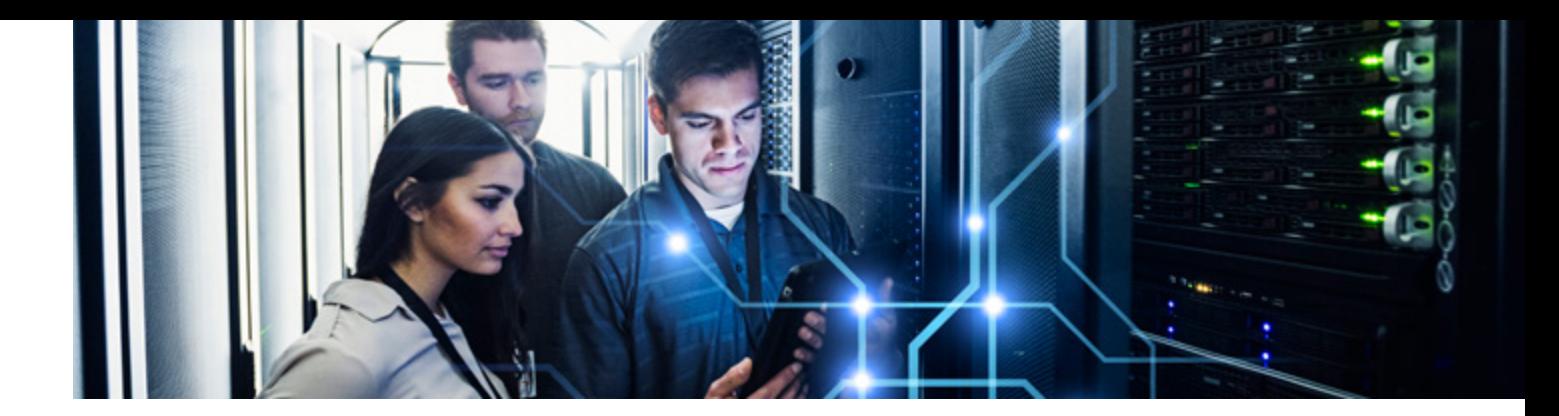

2. You will see a list of all Accounts that have been created by your business. To create a new Account, click the **Create Account** button on the right side of the screen.

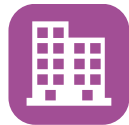

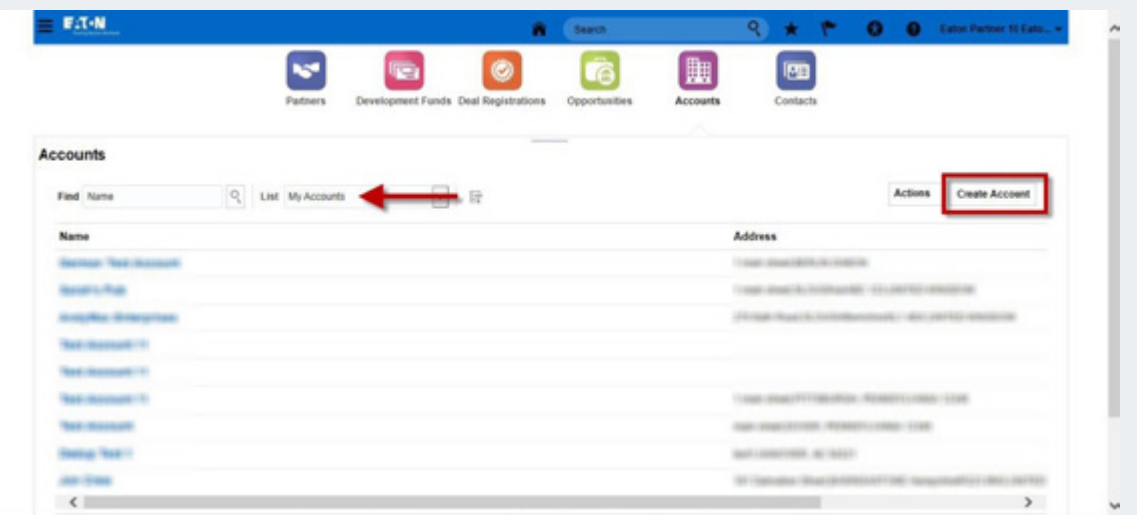

3. On the form that appears, follow the asterisks to fill out the required fields.

*NOTE: When a Country is selected, the other required address fields will adjust to reflect that Country's address conventions.*

- 4. Once you have filled out all fields on this form, click the **Save and Close** button to complete the Account. Alternatively, you can click on the **Save and Continue** button to create Contacts for this Account.
- *[Continues](#page-9-0)*

<span id="page-9-0"></span>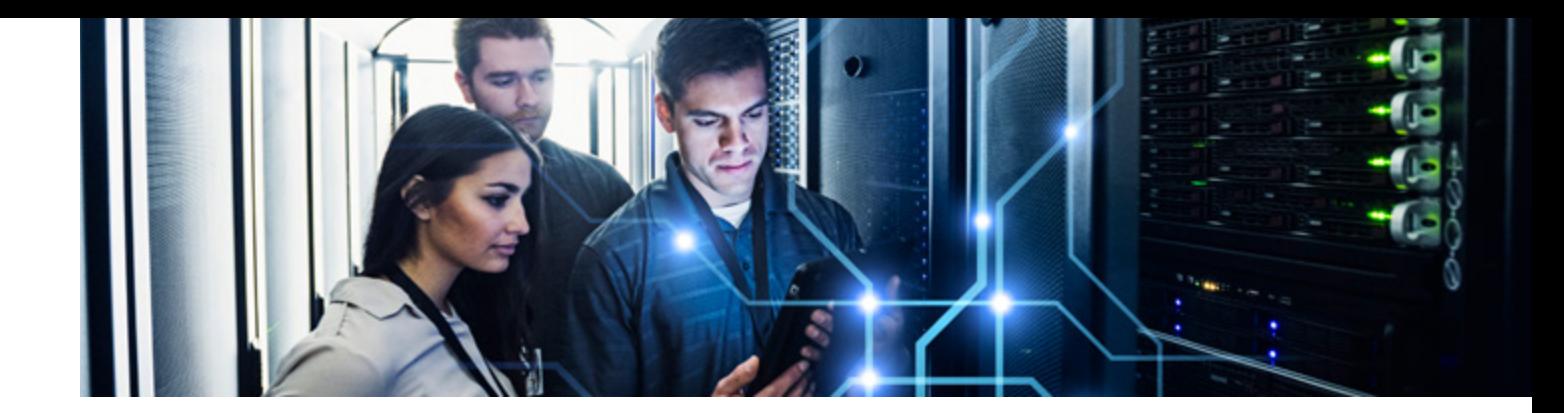

#### **Create a Contact**

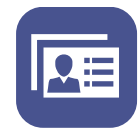

1. To create a Contact, begin from the detailed view of an Account. This can be accessed immediately after creating an Account (see above in this document), or by clicking on the blue, hyperlinked name of an Account in the Accounts list view.

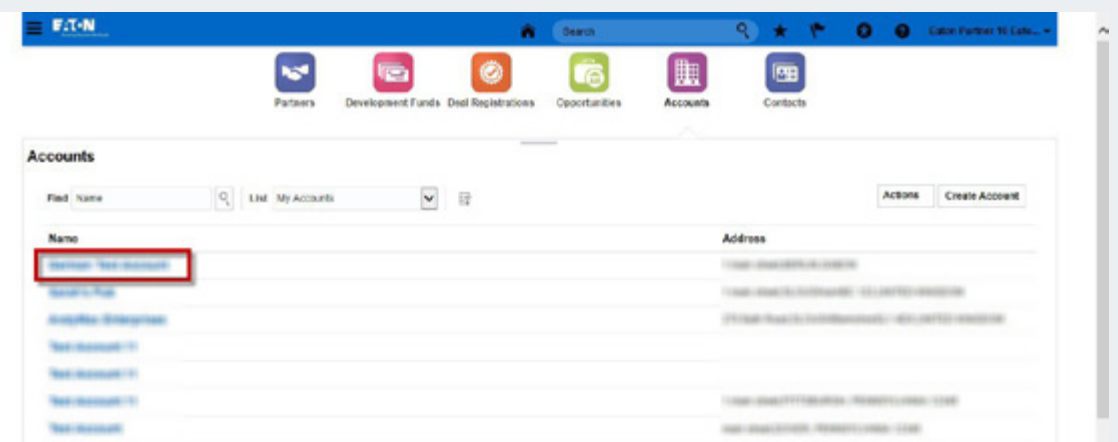

2. A summary will appear, displaying the information about the Account, including the number of open Opportunities. Click on the Contacts tab on the left side of the window.

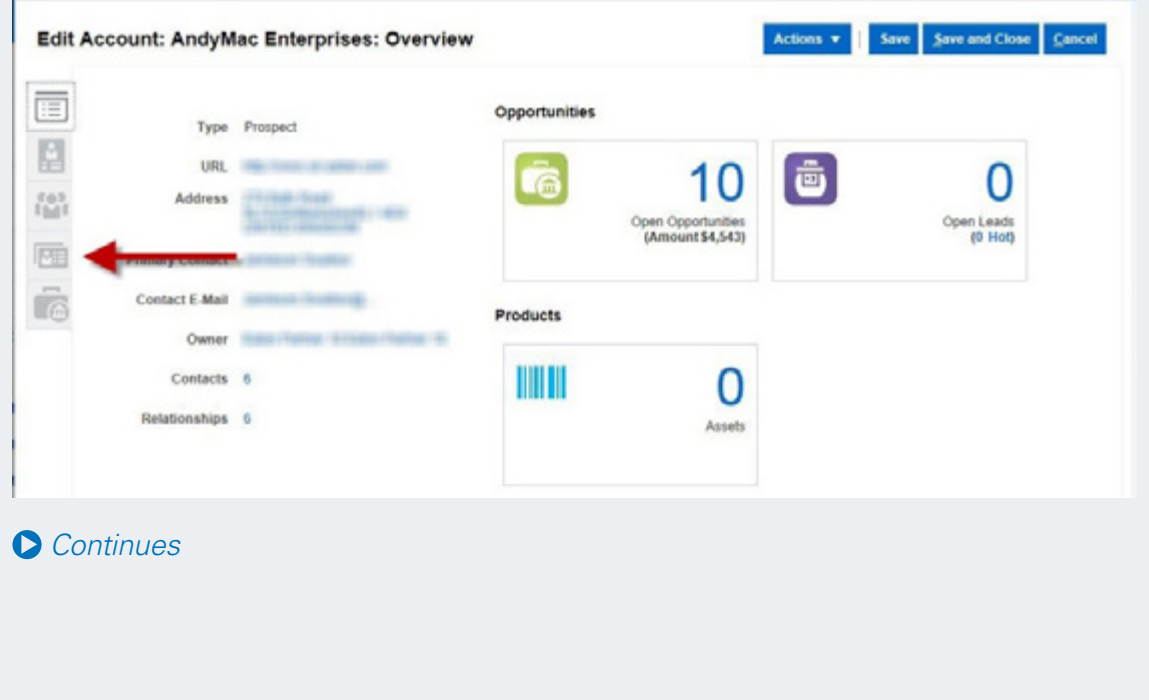

<span id="page-10-0"></span>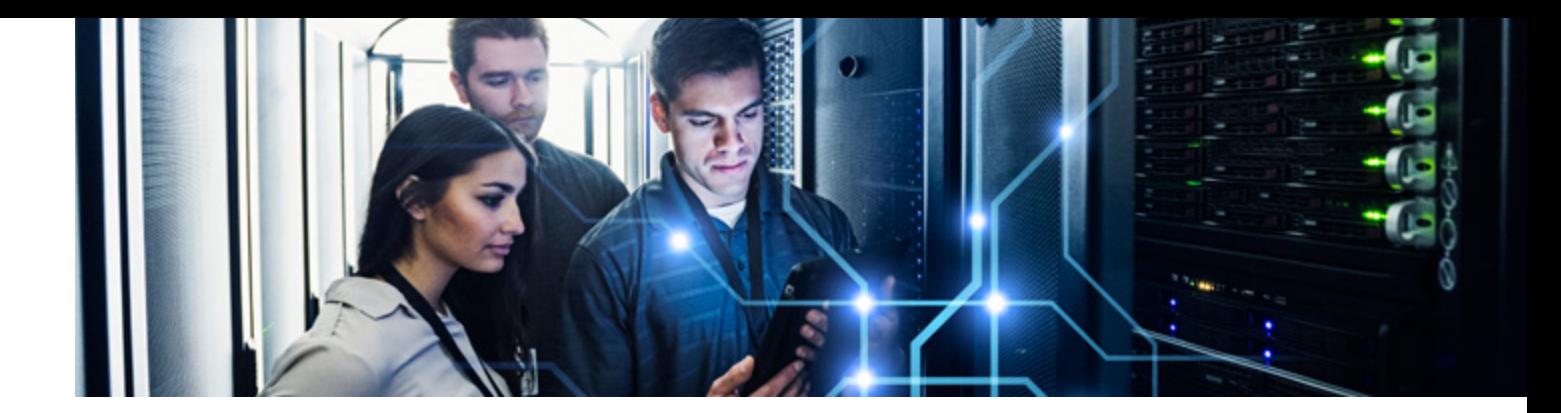

3. From the Contacts tab, click the **Add Contacts** button to create new Contacts.

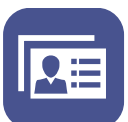

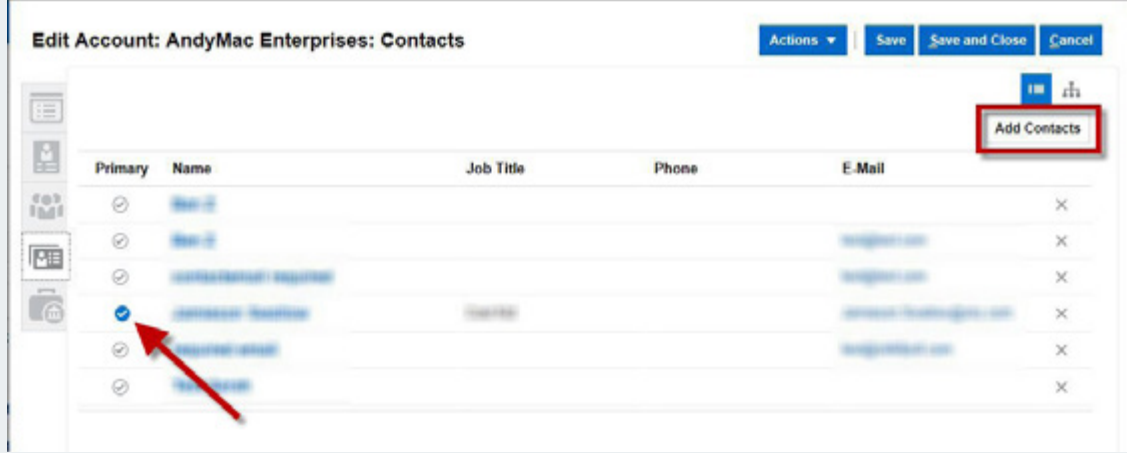

*NOTE: You may change the primary Contact for a given Account at any time by clicking on the blue check next to their name on the Contacts list. Only one primary Contact may be designated at any time.*

4. From this screen, you can search for other Contacts which have already been created, in order to add them to this Account. For a new Contact who is not already in the system, click the **Create Contact** button, and fill out all required fields.

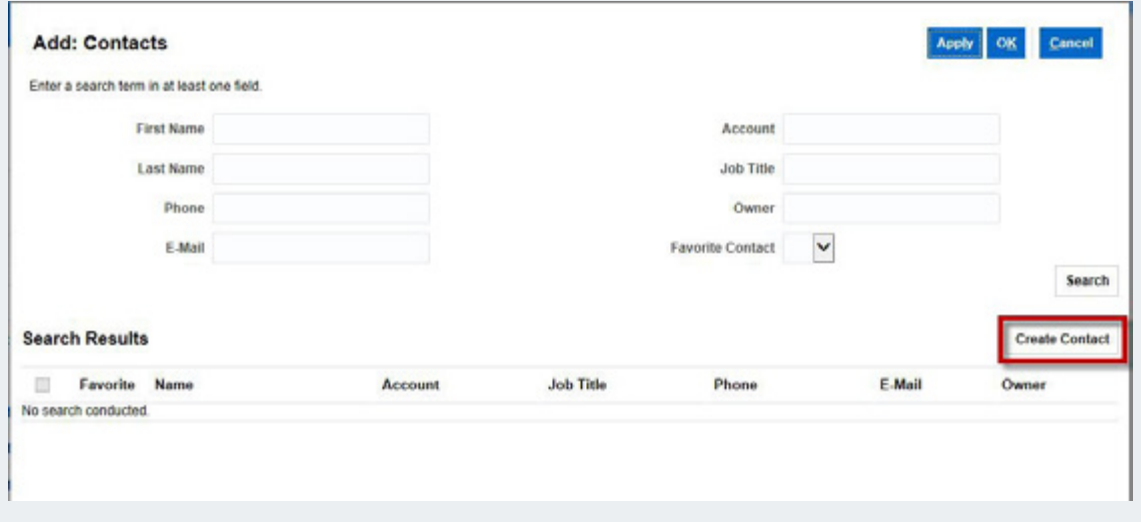

5. Once all required fields are filled out, click **Save and Close**.

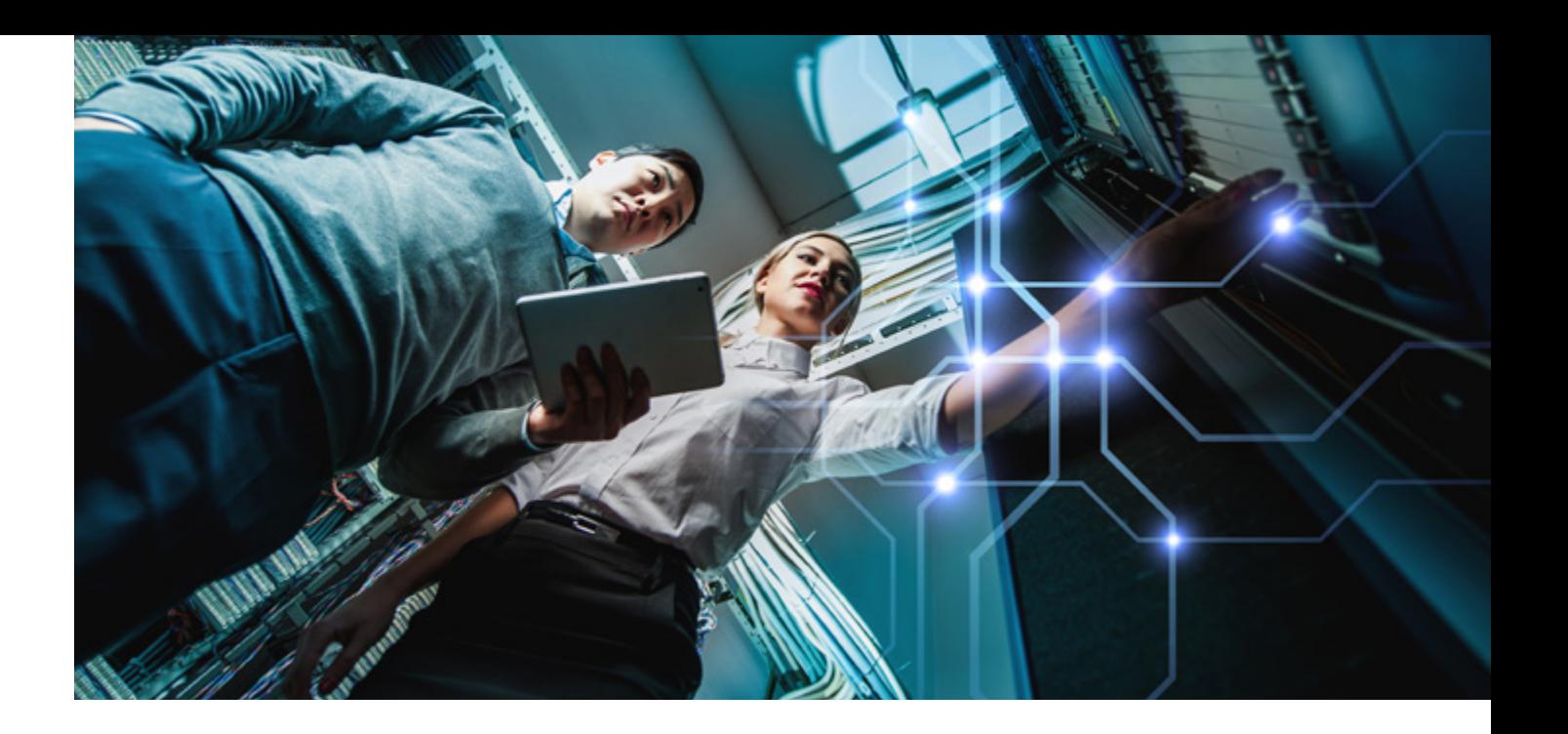

### Request Marketing Development Funds

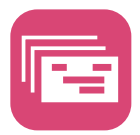

Eaton's PAP Premium partners can benefit from the MDF program by submitting their requests via the Eaton PRM Advantage Portal.

### **Create a New Marketing Development Funds (MDF) Request**

1. After logging into the Eaton PRM Advantage Portal, click the **Development Funds** icon on the Home screen.

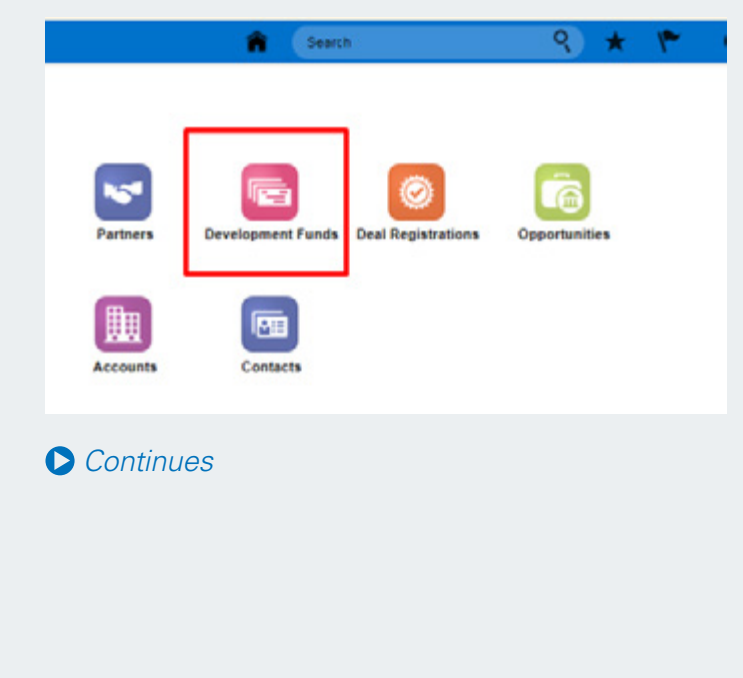

<span id="page-12-0"></span>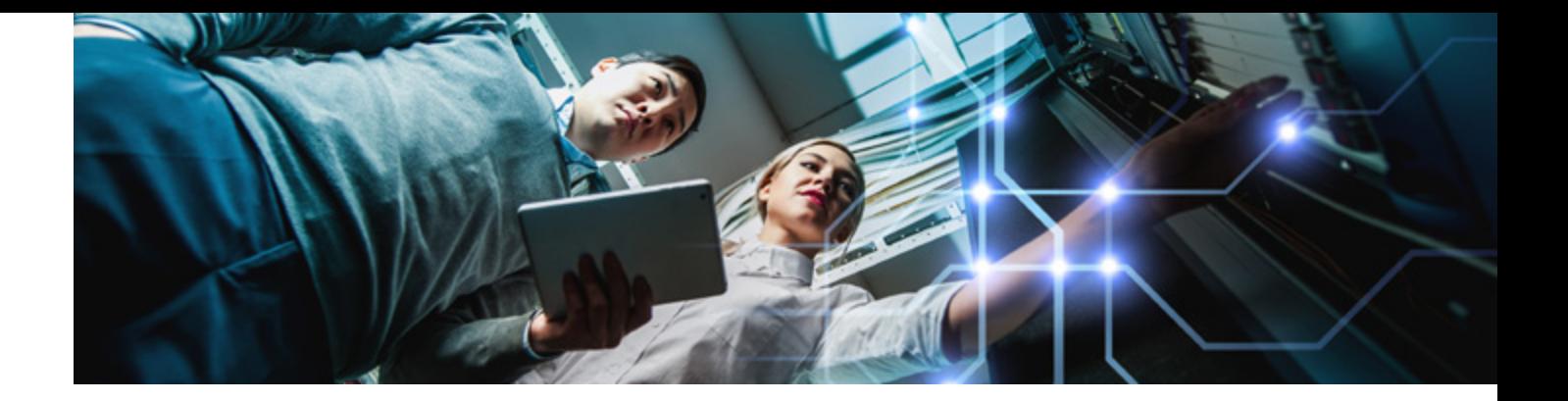

2. You will see a list of all current pending requests. On the right side of the screen, click the **Create Request Button**.

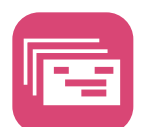

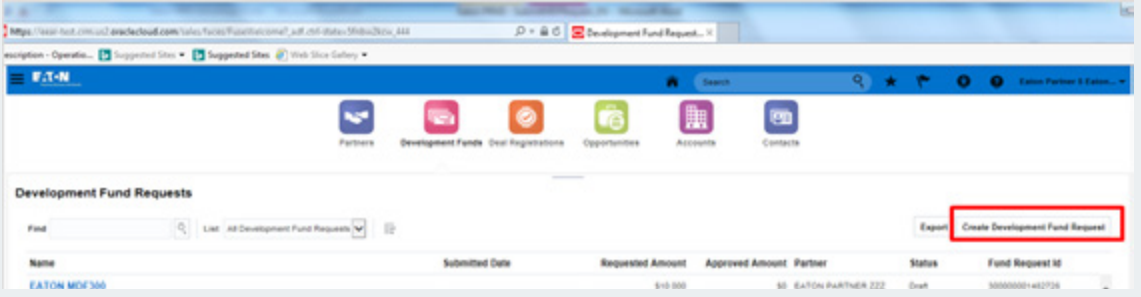

A new form will display, asking you to provide details about the request. Fields marked with a blue star are required.

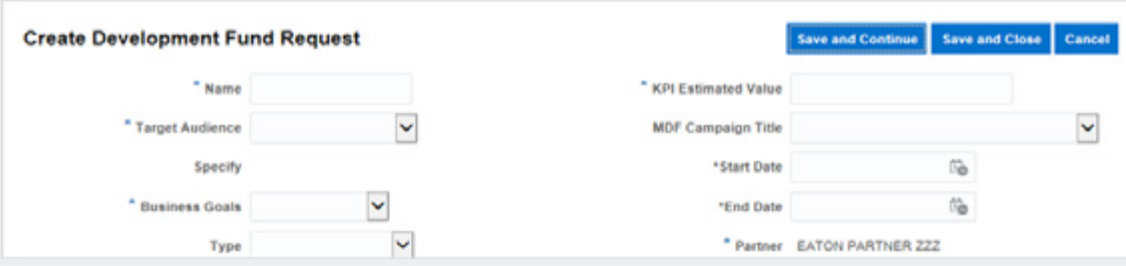

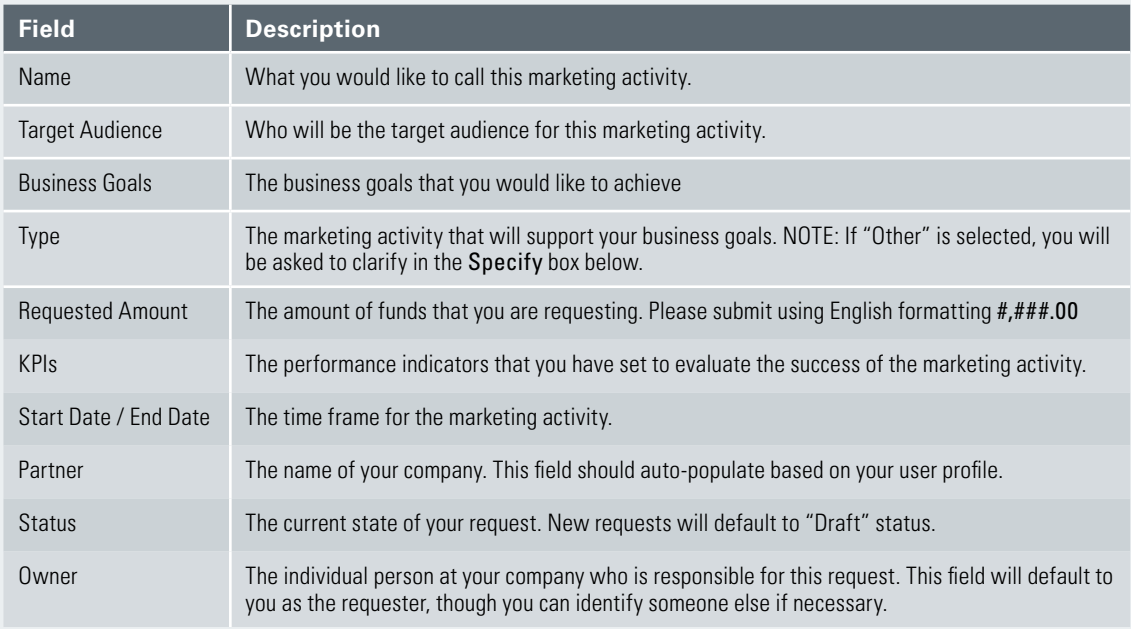

- 3. Once you have filled out all fields on this form, click the **Save and Continue** button.
- *[Continues](#page-13-0)*

<span id="page-13-0"></span>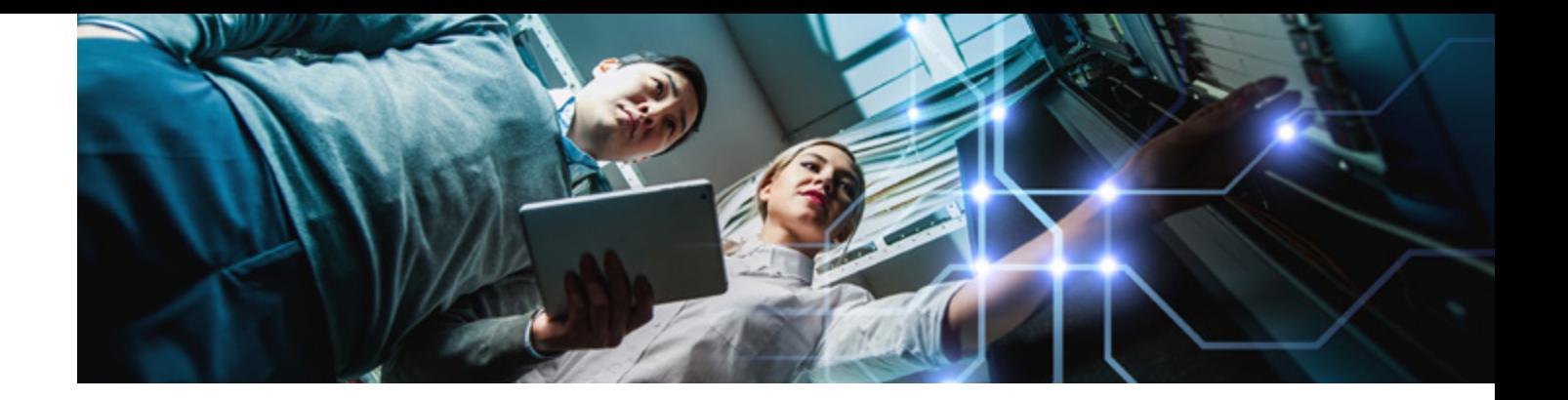

4. A summary will appear, displaying the information that you have just entered. Use the **Justification** field to explain the purpose of this request.

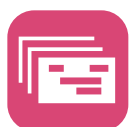

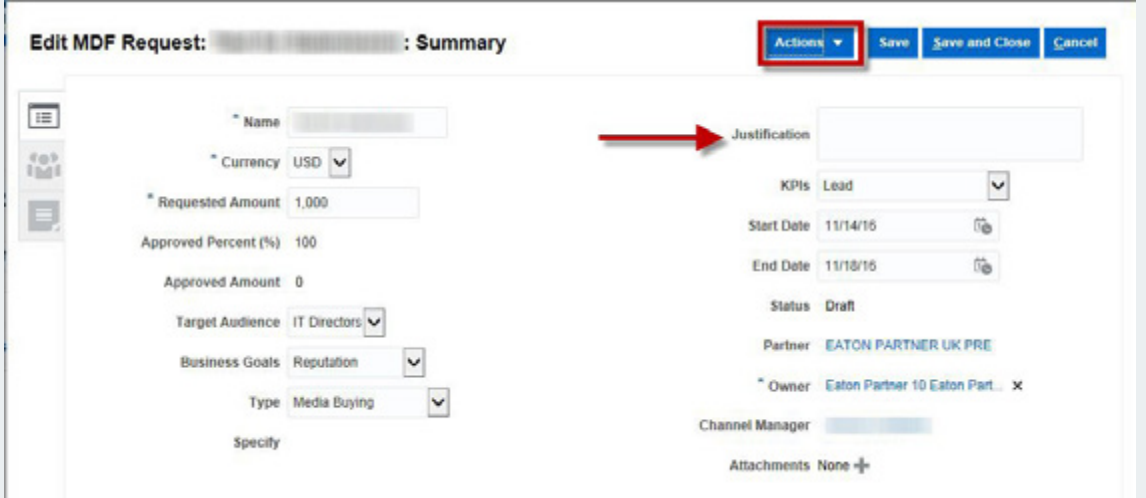

5. After providing the justification, click the **Actions** drop-down, and select **Submit** to send the request to an approver. You will receive a confirmation message and an email notification once submission is complete.

Confirmation Your MDF request the thermal has been submitted. The approvers will be notified.

 $\overline{\mathbf{x}}$ 

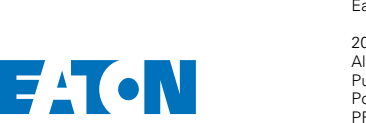

Powering Business Worldwide

**Eaton**<br>EMEA Headquarters<br>Route de la Longeraie 7<br>1110 Morges, Switzerland<br>[Eaton.eu](http://www.eaton.eu)

2017 Eaton All Rights Reserved Publication No: IB085003EN Power Advantage Partner Program, PRM Advantage User Guide, EMEA. March 2017

Eaton is a registered trademark.

All other trademarks are property of their respective owners.

Follow us on social media to get the latest product and support information.

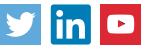